# **Consultar Unidades**

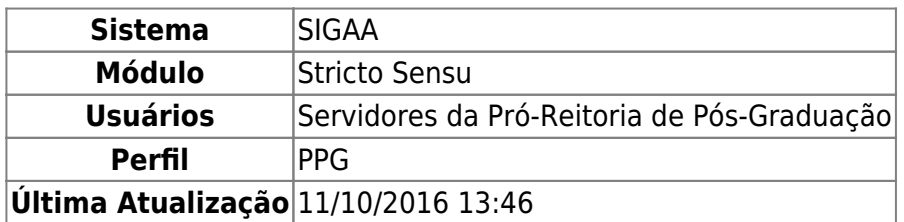

Esta operação permite ao usuário realizar uma consulta geral das Unidades Acadêmicas.

Para realizar a operação, o usuário deverá acessar o SIGAA → Módulos → Stricto Sensu → Cadastros → Unidade → Consultar Unidades.

Será exibida a página de busca por unidade, como mostraremos a seguir:

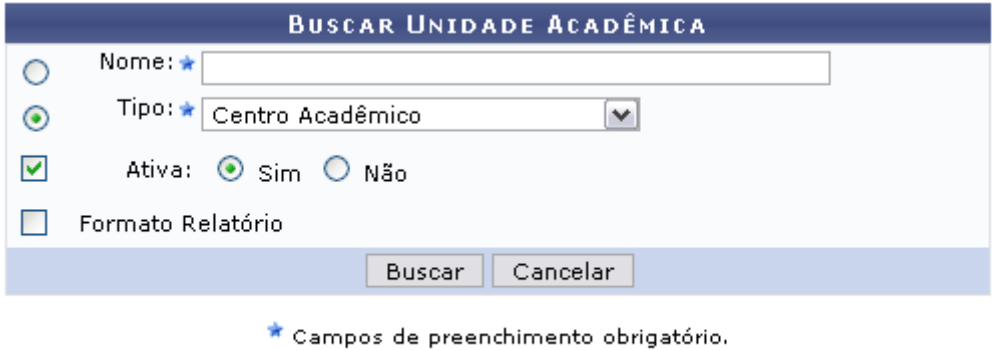

#### **Stricto Sensu**

Caso desista da operação, clique em *Cancelar* e confirme a operação na janela apresentada posteriormente.

Se quiser retornar ao menu Stricto Sensu, clique no link stricto Sensu.

Para dar continuidade, informe um dos campos exibidos para filtrar a busca:

- Nome: Selecione esta opção caso deseje buscar a unidade pelo nome;
- Tipo: Para realizar a busca pelo tipo de unidade, selecione dentre as opções disponíveis: Centro Acadêmico, Departamento, Escola, Unidade Acadêmica Especializada, Coordenação de Curso, Órgão Suplementar, Residência Médica e Programa de Pós-Graduação;
- Ativa: Clique em uma das opções: Sim ou Não, para informar se a unidade que deseja buscar está ativa ou não.
- Formato Relatório: Selecione a opção, caso deseje visualizar o resultado da busca em forma de relatório.

Exemplificaremos a busca com o Tipo de unidade Centro Acadêmico, Ativa Sim e a opção Formato de Relatório não selecionada.

Após informar os dados necessários, clique em *Buscar*. Serão exibidas as unidades acadêmicas

## encontradas, como mostraremos a seguir:

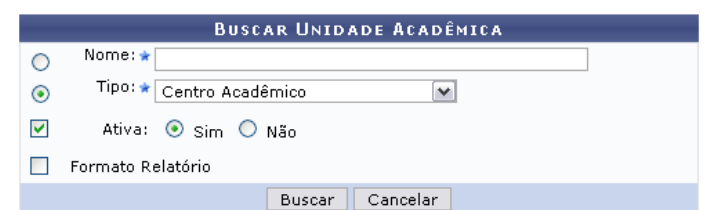

Q: Detalhar Unidade Acadêmica

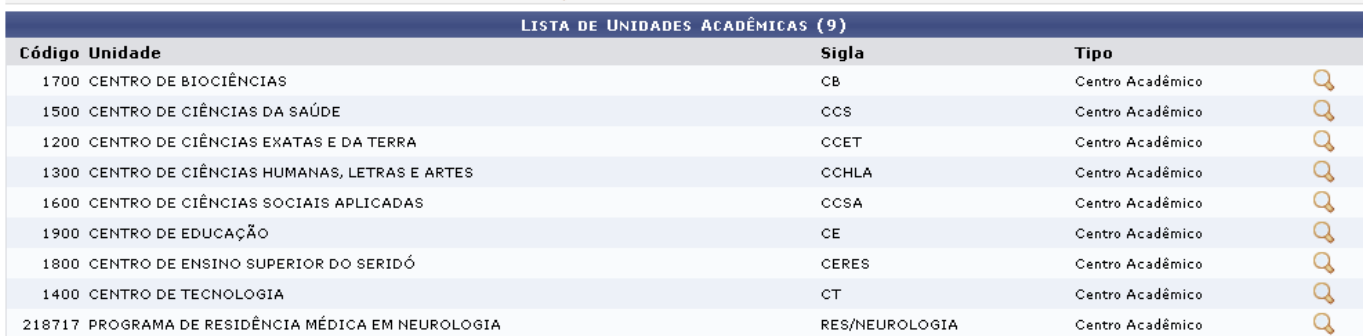

## Se desejar Detalhar Unidade Acadêmica, clique no ícone [.](https://docs.info.ufrn.br/lib/exe/detail.php?id=suporte%3Amanuais%3Asigaa%3Astricto_sensu%3Acadastros%3Aunidade%3Aconsultar_unidades&media=suporte:manuais:sigaa:stricto_sensu:cadastros:unidade:detalhar.png) Utilizaremos como exemplo a Unidade CENTRO DE BIOCIÊNCIAS.

Serão exibidos os detalhes do Centro, conforme mostrado a seguir:

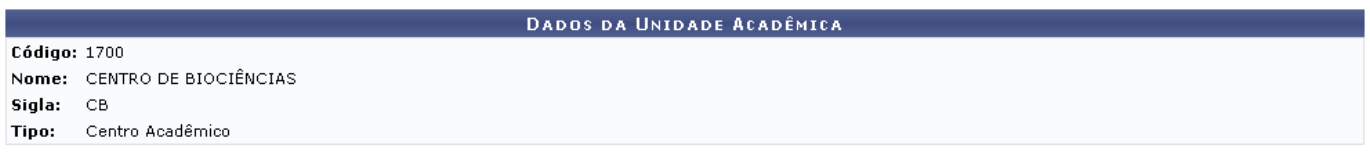

 $<<$  Voltar

Para retornar para a página anterior e visualizar um novo Centro ou realizar uma nova busca, clique em *Voltar*.

Retornando à tela Buscar Unidade Acadêmica, caso queira visualizar os Centros em formato de relatório, selecione a opção **Formato Relatório**. O resultado da busca será apresentado da seguinte forma:

Imprimir

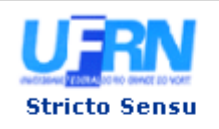

UNIVERSIDADE FEDERAL DO RIO GRANDE DO NORTE SISTEMA INTEGRADO DE GESTÃO DE ATIVIDADES ACADÊMICAS

EMITIDO EM 23/04/2012 09:30

### **LISTA DE UNIDADES ACADÊMICAS**

Tipo da Unidade: Centro Acadêmico

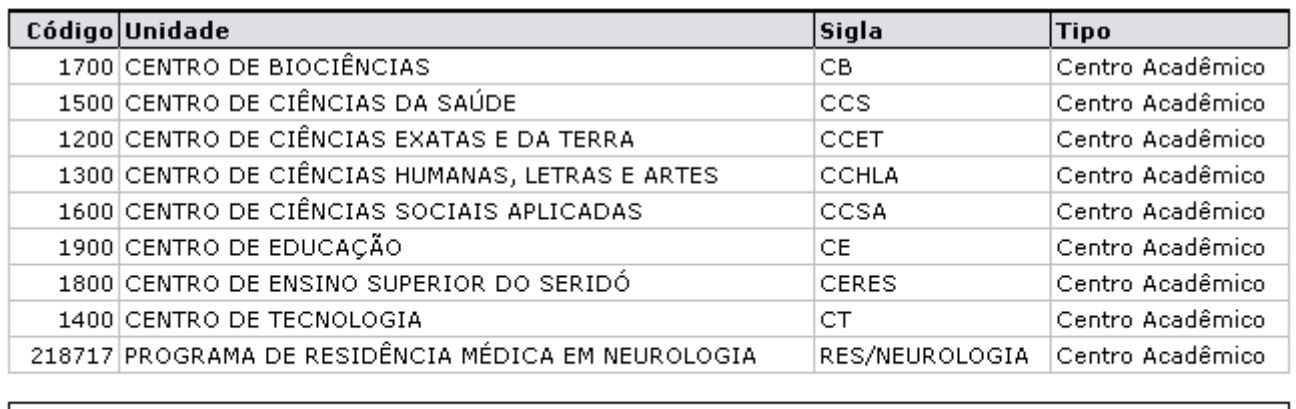

SIGAA | Superintendência de Informática - (84) 3215-3148 | Copyright @ **∢** Voltar 2006-2012 - UFRN - sistemas

Caso queira retornar ao menu Stricto Sensu[,](https://docs.info.ufrn.br/lib/exe/detail.php?id=suporte%3Amanuais%3Asigaa%3Astricto_sensu%3Acadastros%3Aunidade%3Aconsultar_unidades&media=suporte:manuais:sigaa:stricto_sensu:cadastros:unidade:figura1107.png) clique no link Stricto Sensu, localizado no topo da página.

Para retornar a página anterior, clique em *Voltar*.

Se quiser realizar a impressão do relatório, clique em *Imprimir* 

## **Bom Trabalho!**

[<< Voltar - Manuais do SIGAA](https://docs.info.ufrn.br/doku.php?id=suporte:manuais:sigaa:stricto_sensu:lista)

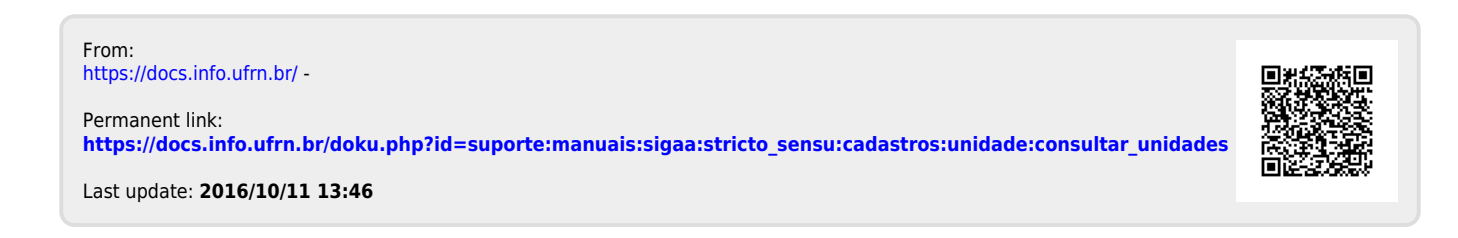